# **Instructions for Designating a Beneficiary/Dependent**

Below are the instructions you will follow to log onto myFSCJ and designate a beneficiary or add a dependent's personal information.

1. Go to the home page [www.my.fscj.edu.](http://www.my.fscj.edu/) Enter your user ID and password.

2. Once you have logged in, you should see a screen that has multiple tiles to select from. You want to click on "My Benefits" tile.

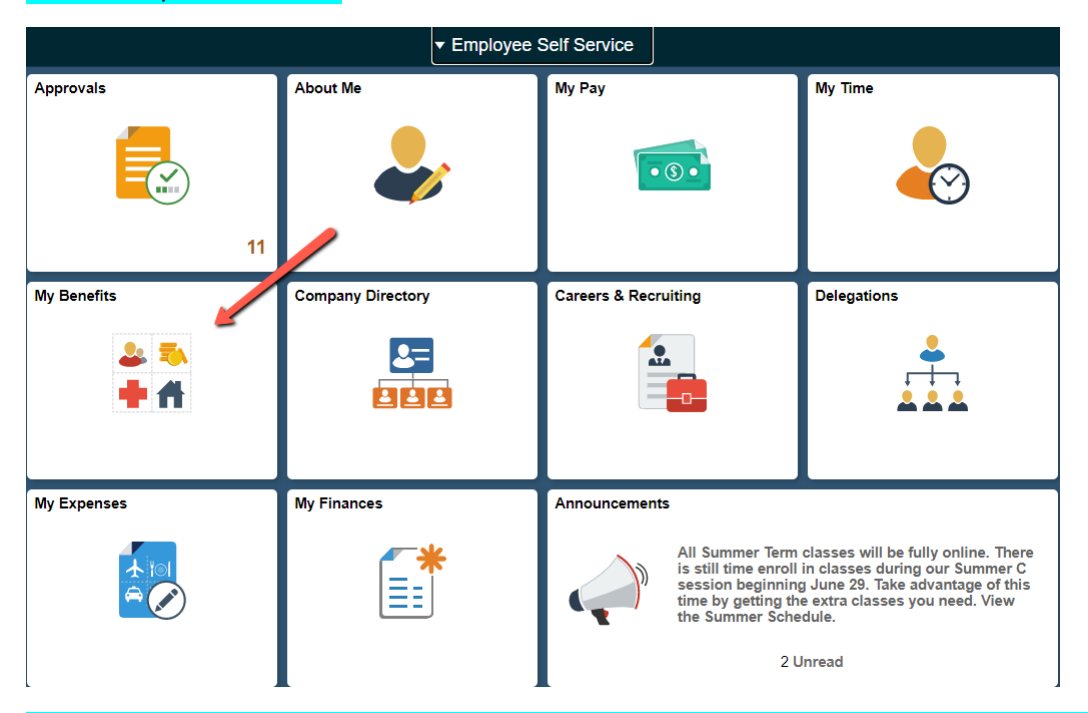

3. Click on Dependent Beneficiary Info. To add a dependent or beneficiary, click on "Add Individual"

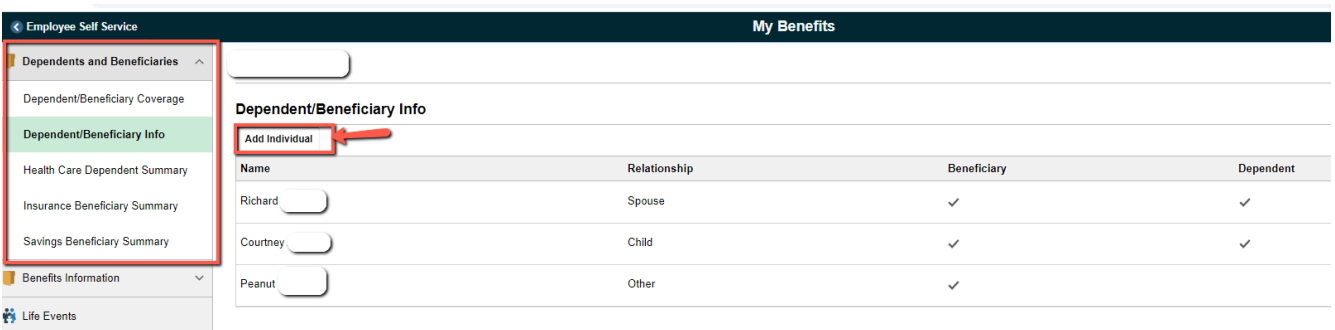

### 4. Add the information requested for the individual, beginning with the "add name".

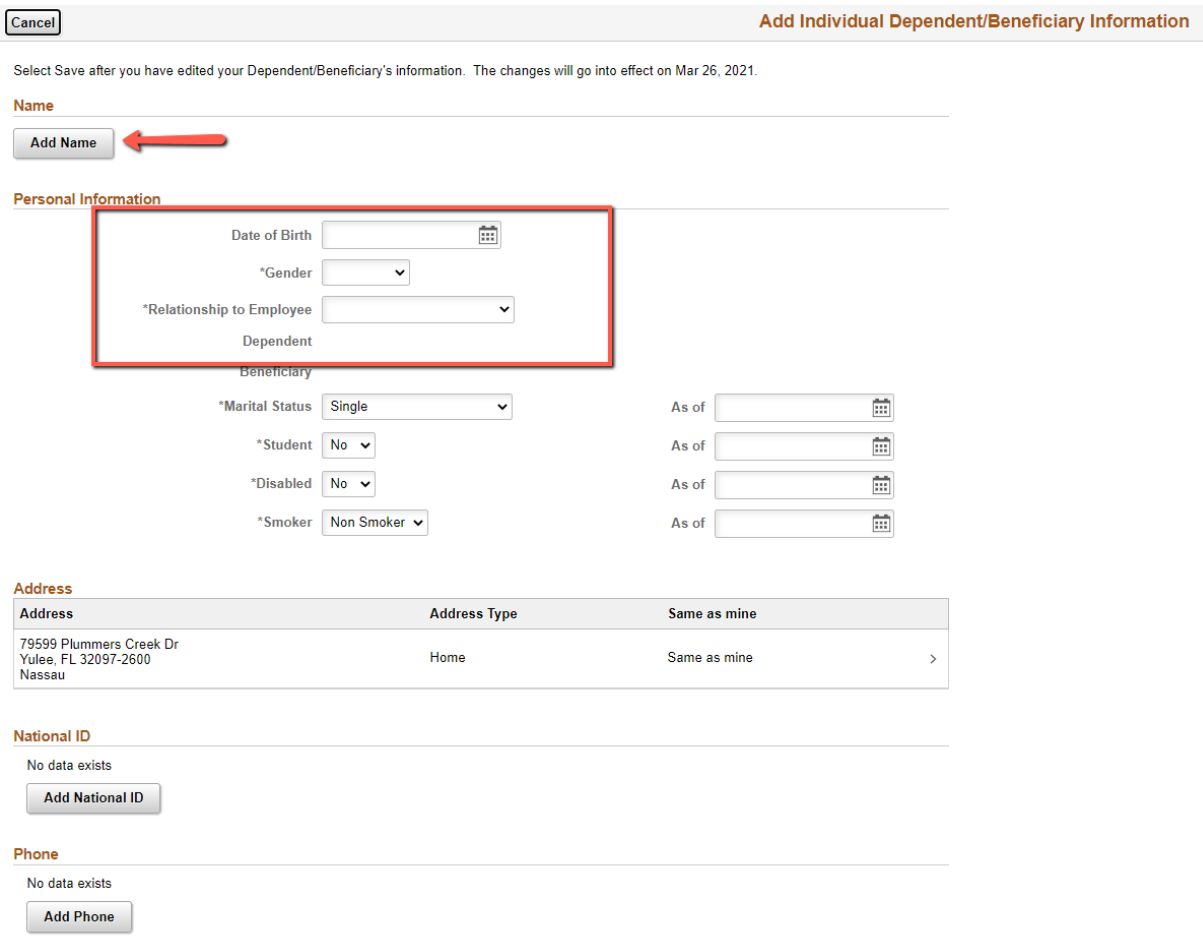

5. Once all information is completed, click SAVE. Dependent/Beneficiary information has been added.

6. To add the new name to your Life Insurance as a Beneficiary, Click Benefits Information, Life Insurance Summary. Then click "LIFE".

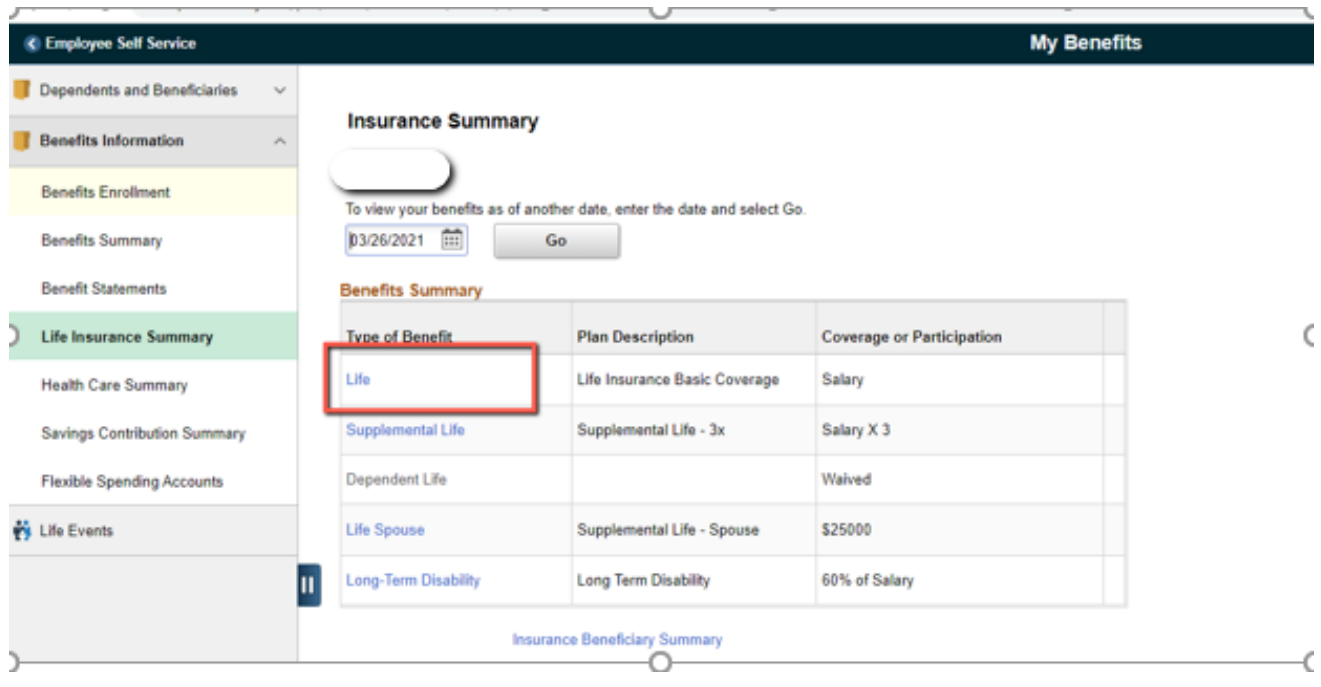

### 7. Click the EDIT button to add the new beneficiary

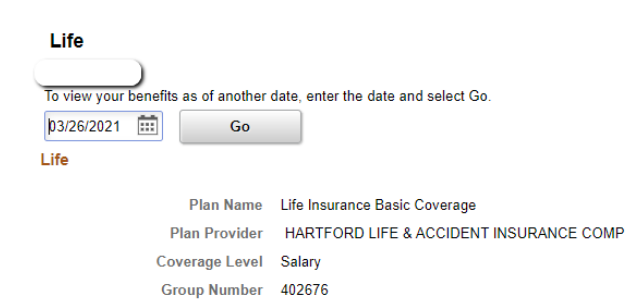

### **Covered Beneficiaries**

Select Edit to change your current beneficiary allocations. Select the beneficiary's name to edit the individual's personal information.

#### Dep/Ben Coverage Details Primary<br>Allocation Relationship to Employee **Name Secondary Allocation**  $\bigcup$  Lee Spouse 100% Courtney Jo Child  $90\%$ Other  $10\%$ Peanut

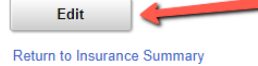

### 8. Click the box beside the new beneficiary to make the new allocation changes. Click UPDATE TOTALS and then click SAVE.

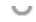

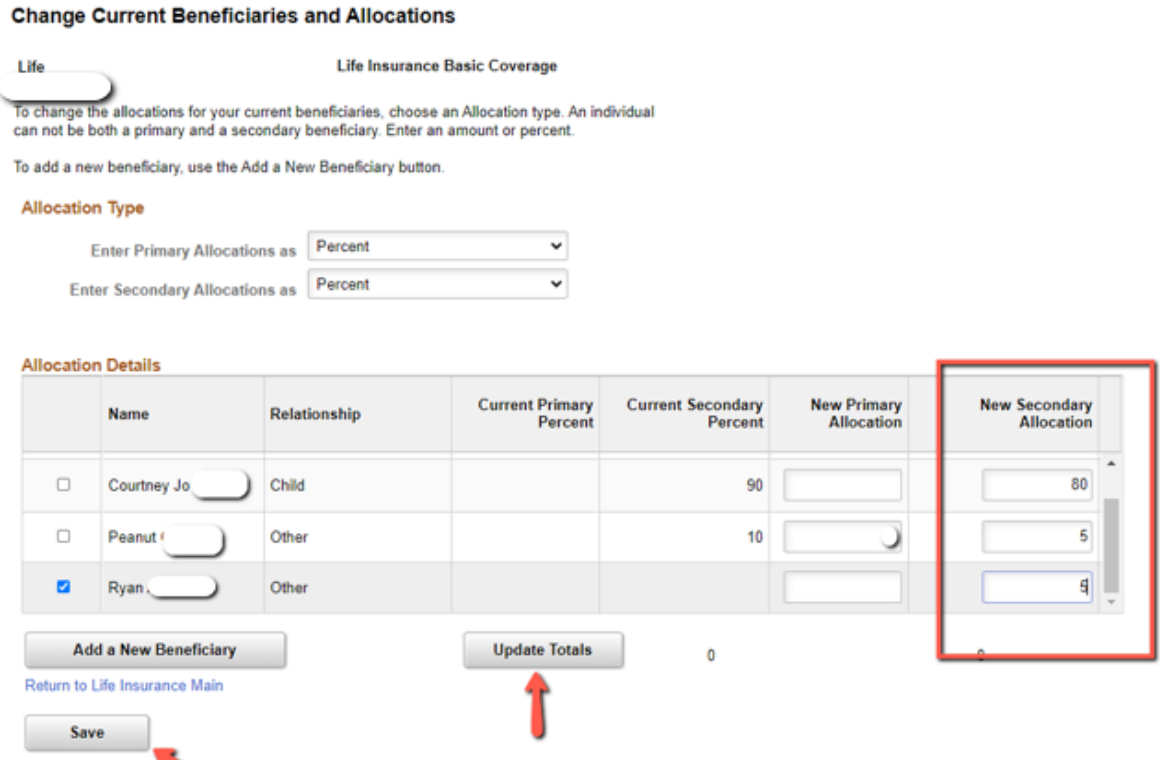

## **Save Confirmation**

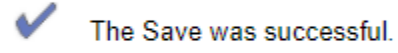

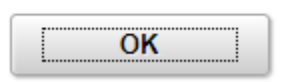

9. To add the beneficiaries to the Supplemental Life, do the same steps by clicking on Supplemental Life under the Life Insurance Summary.

 $\sim$